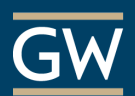

# Get Started With VoiceThread – For Instructors

VoiceThread is a collaborative tool that can facilitate online discussion around multimedia. Consult the following steps to begin using VoiceThread in a Blackboard course.

### Setup VoiceThread Access in Blackboard

1. Open your Blackboard course and click on the **Content Area** (e.g., Assignments) from which you want students to access VoiceThread.

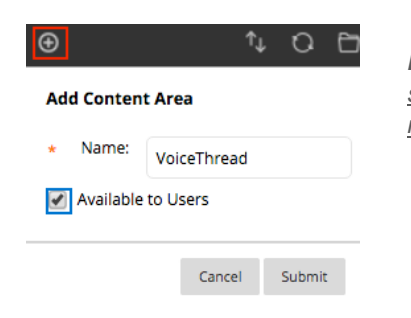

*Note: To create a new Content Area just for VoiceThread, click the plus symbol at the top-left of the Menu and choose Content Area. Enter a name, check the box to make it Available to Users, and click Submit.*

2. Within the Content Area, click on **Tools** and choose **VoiceThread** from the menu.

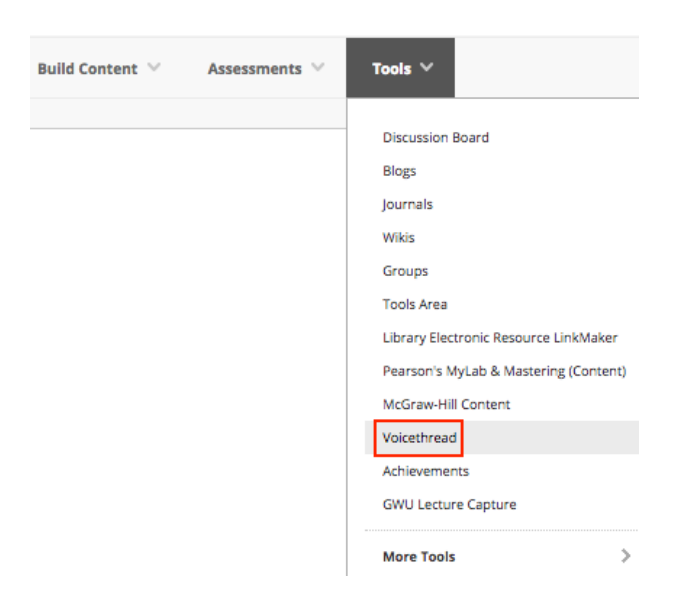

- 3. Enter a **Name** and **Description** for the VoiceThread link as well as the **Points Possible** if you are grading the activity.
- 4. Click **Submit.** To configure the VoiceThread area for your course, click on the link you just created.

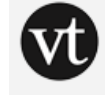

**VoiceThread Discussion** 

Click the link above to begin contributing to the VoiceThread discussion.

## Configure the VoiceThread Activity

1. Click on the VoiceThread link in Blackboard.

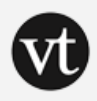

#### **VoiceThread Discussion**

Click the link above to begin contributing to the VoiceThread discussion.

2. On the VoiceThread *Setup* page, select the option that is most appropriate for your activity. Students are directed to whatever choice you make.

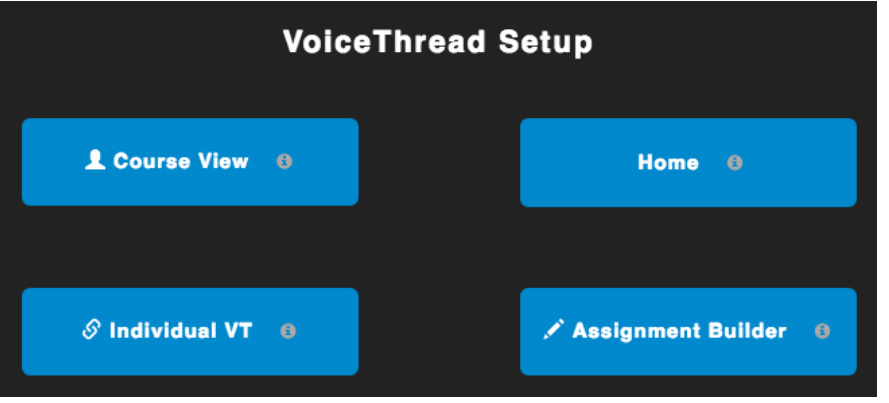

*Note: Once you make your choice, you cannot change it. If you make a mistake during setup, delete the link you just created and start over.*

**Course View:** Take students to the main VoiceThread page for your course where they can create new VoiceThreads and view any that have been shared with the class.

**Home:** Direct students to their own homepages, where they can access their own VoiceThreads and create new ones.

**Individual VT:** Point students directly to a VoiceThread of your choice. With this option, you'll be prompted to select the VoiceThread you want to use.

**Assignment Builder:** This option takes students to a graded VoiceThread activity, the results of which will be sent back to the Blackboard gradebook. *See [Create and Grade VoiceThread Assignments](https://itl.gwu.edu/sites/g/files/zaxdzs1326/f/downloads/VTInstructorCreateAssign.pdf) (PDF).*

3. You can add as many VoiceThread activities to your Blackboard course as needed. Each time, add a new link and configure the activity as described in the steps above.

### Create a VoiceThread

*Note: Skip this step if you aren't creating a VoiceThread at this time.*

1. Click on the VoiceThread link in Blackboard.

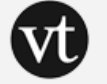

**VoiceThread Discussion** Click the link above to begin contributing to the VoiceThread discussion.

2. On the VoiceThread course page, click **Add your own**.

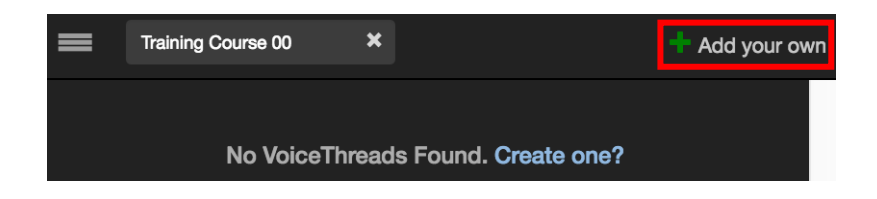

3. Click **Create a new VoiceThread**.

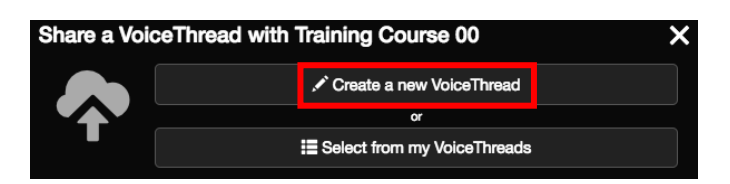

4. Click **Add Media** and select the content for your VoiceThread.

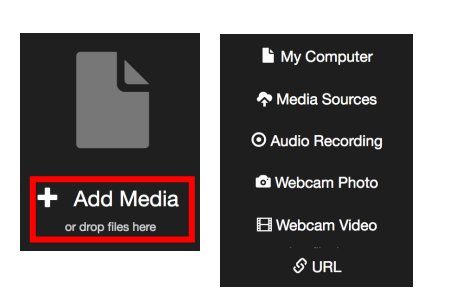

*Note: To upload a file from your computer, like an image or a PowerPoint presentation, choose My Computer. Alternatively, you can create new content like a webcam video.*

5. In the *Thread Settings* window, enter a **title** and any other information you'd like to include and click **Save**.

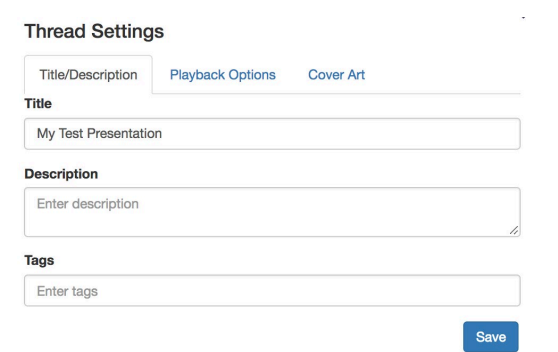

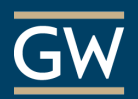

### Comment on your VoiceThread

*Note: Skip this step if you aren't commenting at this time.*

1. Once you upload your media, click **Comment** in the options bar.

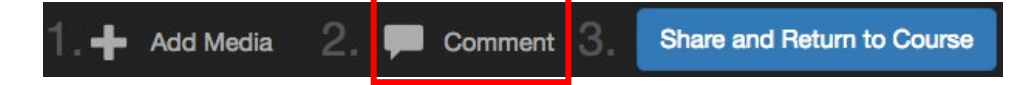

2. Click the **+** icon near the bottom of the VoiceThread and choose your desired commenting mode. Options include voice, video, text, or file upload.

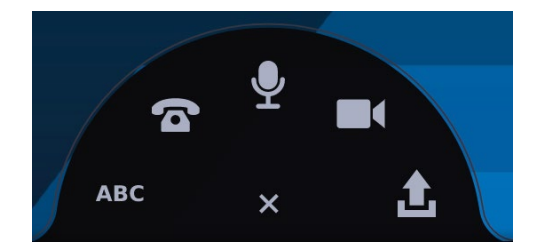

*Note: Remember to save your comments when finished.*

3. When you finish commenting, click the **X** near the top right of the page to close the VoiceThread.

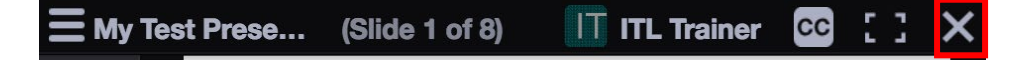

## Share your VoiceThread

1. Click the **Share and Return to Course** button in the options bar.

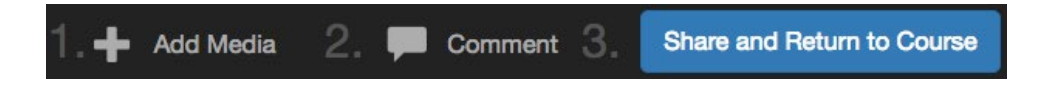

*2.* Decide what others will be able to do with your VoiceThread and then click **Submit/share**.

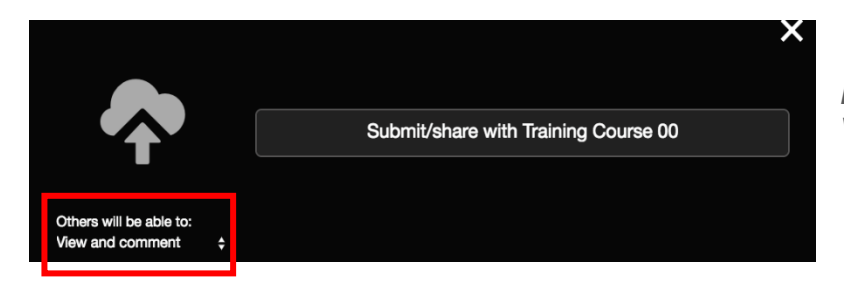

*Note: By default, others in your course can View and Comment on the VoiceThread.*

3. Everyone in the course can now access it through the VoiceThread link in Blackboard.

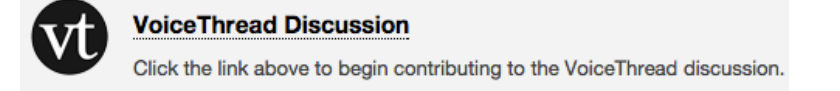